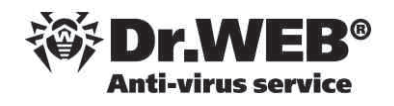

# **El agente de software de Dr.Web SaaS**

## **Antes de empezar**

Antes de instalar el software en el ordenador o dispositivo móvil, tenga en cuenta que cada suscripción tiene su propio agente de software, que debe ser descargado e instalado individualmente. No se puede usar el mismo instalador en dos ordenadores diferentes; si lo hace, se quitará la licencia del primer ordenador cuando instale la suscripción al segundo.

La instalación **del Agente Dr.Web** debe ser realizada por un usuario con derechos de administrador sobre el ordenador. Antes de la instalación revise los requerimientos del sistema para la suscripción **Dr.Web AV-Desk** que va a instalar.

# **Cómo descargar el agente**

El software cliente puede ser descargado de la consola SCC, entrando en los Detalles de la suscripción que desea instalar.

Por otra parte, puede descargar el cliente desde la consola Av-Desk Control Center. Para hacerlo, seleccione **Red de Antivirus** y navegue hasta la suscripción que desea instalar. Al seleccionar la suscripción, aparecerá el enlace de descarga (y de los ficheros de configuración para Mac y Android), en la ventana a la derecha.

## **Cómo instalar el agente (Windows)**

- 1. Descargue el archivo de instalación.
- 2. Ejecute el archivo de instalación *avdinst.exe*. Se abrirá la ventana del Asistente de Instalación de **Dr.Web Antivirus**.
- 3. Antes de la instalación, el Asistente le pedirá confirmar que su ordenador no tiene instalados otros programas antivirus. Asegúrese de que su ordenador no tenga instalado otro programa antivirus (incluyendo otras

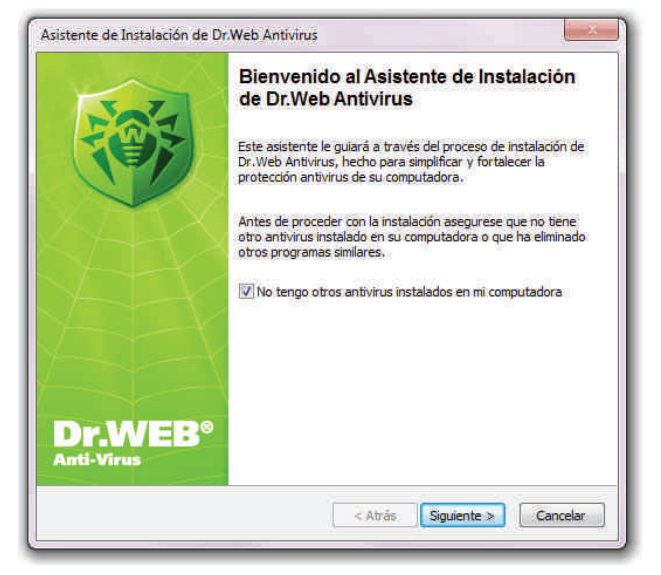

versiones de programas antivirus **Dr.Web**), y luego seleccione la opción **No tengo otros antivirus instalados en mi computadora**. Haga clic en el botón **Siguiente**.

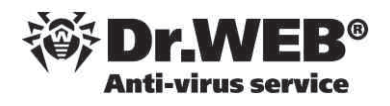

- 4. Se abrirá una ventana con el texto del acuerdo de licencia. Debe leerlo y aceptarlo. Para continuar la instalación, seleccione **Acepto los términos y condiciones de este Acuerdo de Licencia** y haga clic en el botón **Siguiente**.
- 5. En la siguiente ventana seleccione el tipo de instalación:
	- <sup>o</sup> **Rápido (Recomendado)** el tipo más simple de instalación. Todos los parámetros son determinados automáticamente. Luego vaya al paso **7**.
	- <sup>o</sup> **Personalizado** tipo de instalación que permite elegir los componentes del programa antivirus que se instalarán en su ordenador.
	- <sup>o</sup> **Administrativo** el tipo más completo de instalación. Permite configurar/modificar todos los parámetros de la instalación y del programa antivirus. Para más información, diríjase a **Agente Dr.Web® para Windows. Manual de usuario**.
- 6. Si usted elige los tipos de instalación **Personalizado** y **Administrativo**, en la siguiente ventana verá los componentes del paquete antivirus **Dr.Web**. Seleccione los componentes que desea instalar en su ordenador. En función de la tarifa elegida, algunos componentes pueden no estar disponibles. En el campo **Ruta de instalación** usted puede determinar la carpeta en la que se instalará el programa antivirus. Por defecto, es la carpeta *Dr.Web AV-Desk*, localizada en *Archivos de Programa* en el disco del sistema. Para modificar la ruta de instalación, haga clic en el botón **Navegar** y especifique la ruta deseada. Haga clic en el botón **Siguiente**.

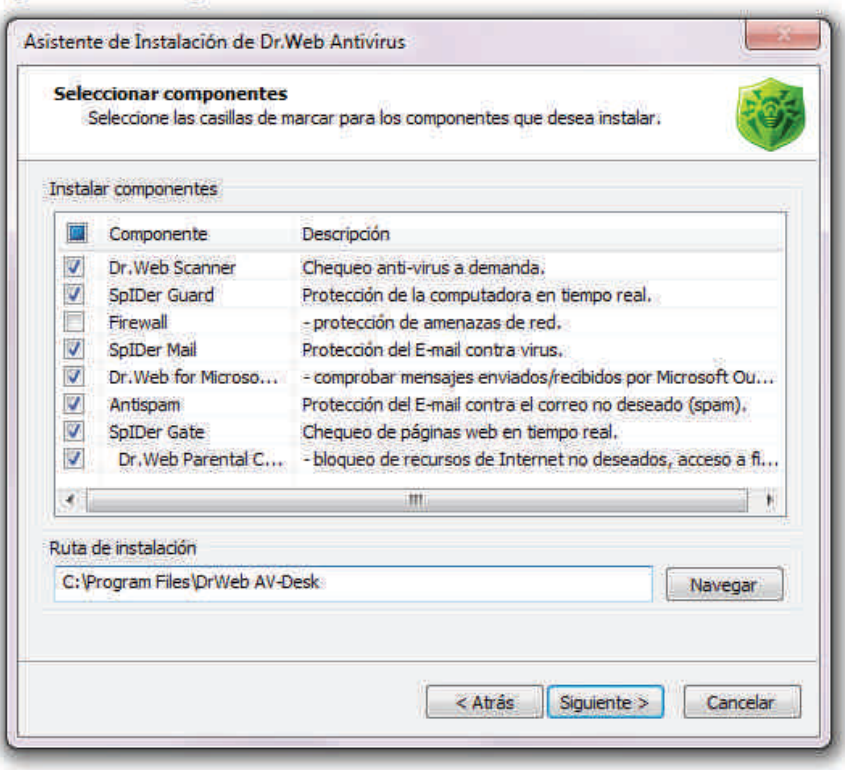

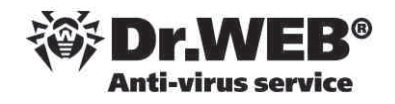

7. Comenzará la instalación del **Аgente** y de los componentes antivirus (no se requiere la intervención del usuario para que el agente se actualice).

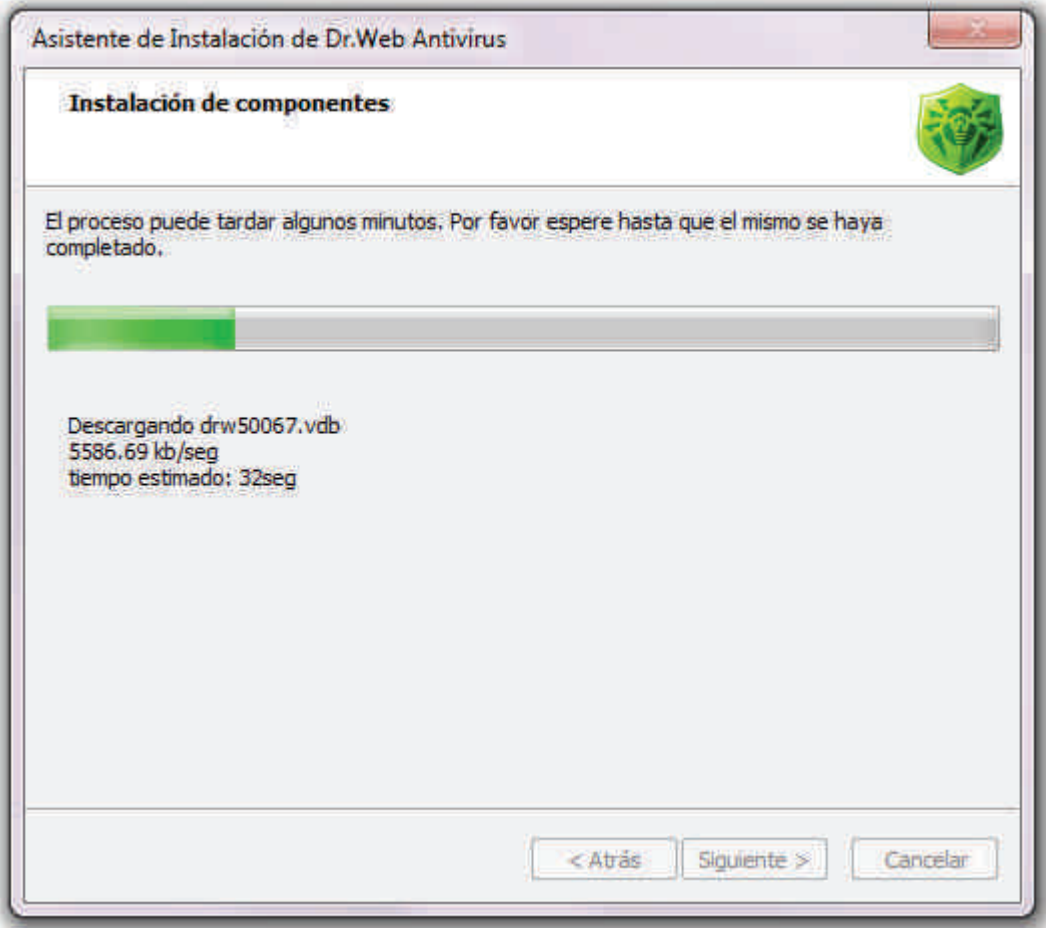

- 8. Cuando la instalación esté completada, el Asistente de Instalación le pedirá reiniciar el ordenador. Haga clic en el botón **Finalizar** para cerrar el Asistente de Instalación.
- 9. Reinicie el ordenador.

#### **¡ Atención !**

Tras la instalación del paquete antivirus que incluye el componente **Dr.Web Firewall**, se requiere reiniciar dos veces la estación para finalizar la instalación. En el caso de Windows Vista o Windows Server 2008, tras el segundo reinicio no se ejecutará el servicio **Planificador de tareas** de Windows, que es bloqueado por el componente **Dr.Web Firewall**. La funcionalidad será restablecida una vez que el componente **Dr.Web Firewall** cree automáticamente una regla predefinida, para activar el servicio **Planificador de tareas** y reiniciarlo posteriormente.

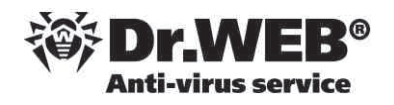

# **Cómo instalar el agente (Android)**

1. Descargue los archivos de instalación y configuración del **Agente Dr.Web** en la tarjeta de memoria. Para eso utilice los botones **Descargar Agente Dr.Web para Android** y **Descargar el archivo de configuración** en la página con información detallada sobre la suscripción, en la consola de SCC o bien seleccionando la licencia desde Av-Desk Control Center. Si lo prefiere, puede utilizar la aplicación para escaneo de códigos QR en su dispositivo móvil. Si la aplicación para escaneo no está instalada en el dispositivo móvil, instálela.

#### **¡ IMPORTANTE !**

la tarjeta de memoria o en el directorio del primer nivel de incrustación (por ejemplo*, Descargas*). Los archivos de instalación y configuración deben descargarse en el directorio raíz (built-in storage) de

- 2. Utilice el administador de archivos para buscar y ejecutar el archivo de instalación *android.apk*. La aplicación se instalará automáticamente.
- 3. Inicie el **Аgente**.
- 4. Cierre la ventana de registro que aparece la primera vez que inicia la aplicación.
- 5. En la pantalla principal haga clic en el botón de inicio **Мenú** y elija **Configuraciónes**.

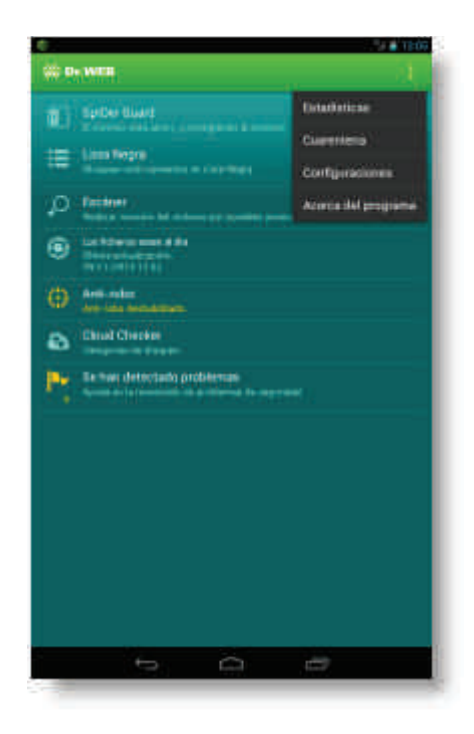

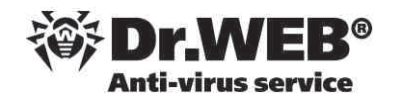

6. En la pantalla **Dr.Web — Configuraciónes** seleccione la opción **Agente Dr.Web** de la opción **Modo**.

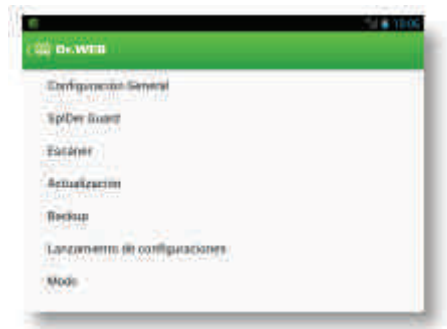

El fichero de claves para operar en este modo será descargado automáticamente desde el **Servidor Dr.Web**.

- 7. Los siguientes parámetros de conexión al **Servidor** serán tomados automáticamente desde el archivo de configuración **Аgente** que usted ha descargado (*install.cfg*):
	- o Nombre o dirección IP del **Servidor**;
	- o Identificador del **Agente** y contraseña asignados a su dispositivo móvil para registrarse en el **Servidor**.

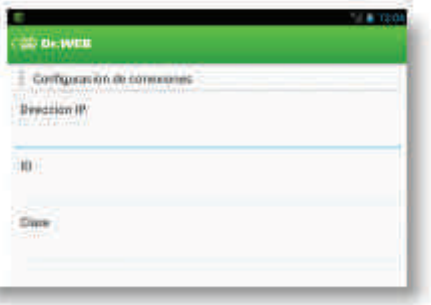

8. Haga clic en el botón **Conectarse** para completar la instalación.

Para más información sobre la instalación o uso de Dr.Web para Android, consulte el manual de usuario.

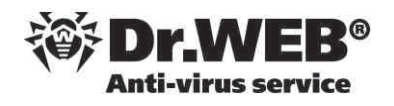

## **Cómo instalar el agente (Mac OS X)**

1. Para instalar **Dr.Web para Mac OS X** se requiere descargar los archivos de instalación y configuración. Para eso utilice los botones **Descargar Agente Dr.Web para OS X** y **Descargar archivo de configuración** en la página con información detallada de la suscripción.

Si **Dr.Web para Mac OS X** ya ha sido instalado anteriormente en su ordenador, ejecute el programa y abra la sección de la ventana principal con información sobre la licencia. Elija el punto **No se ha encontrado una licencia válida**, luego haga clic en el botón **Obtener una nueva licencia** y vaya al paso **5**.

- 2. Haga clic dos veces en el archivo *macosx.dmg*, para montar el disco. Se abrirá una ventana con el texto del acuerdo de licencia. Después de leer las condiciones del acuerdo de licencia, haga clic en el botón **Aceptar**.
- 3. En el cuadro de diálogo **Dr.Web para Mac OS X** arrastre el icono de la aplicación a la carpeta *Aplicaciones*.

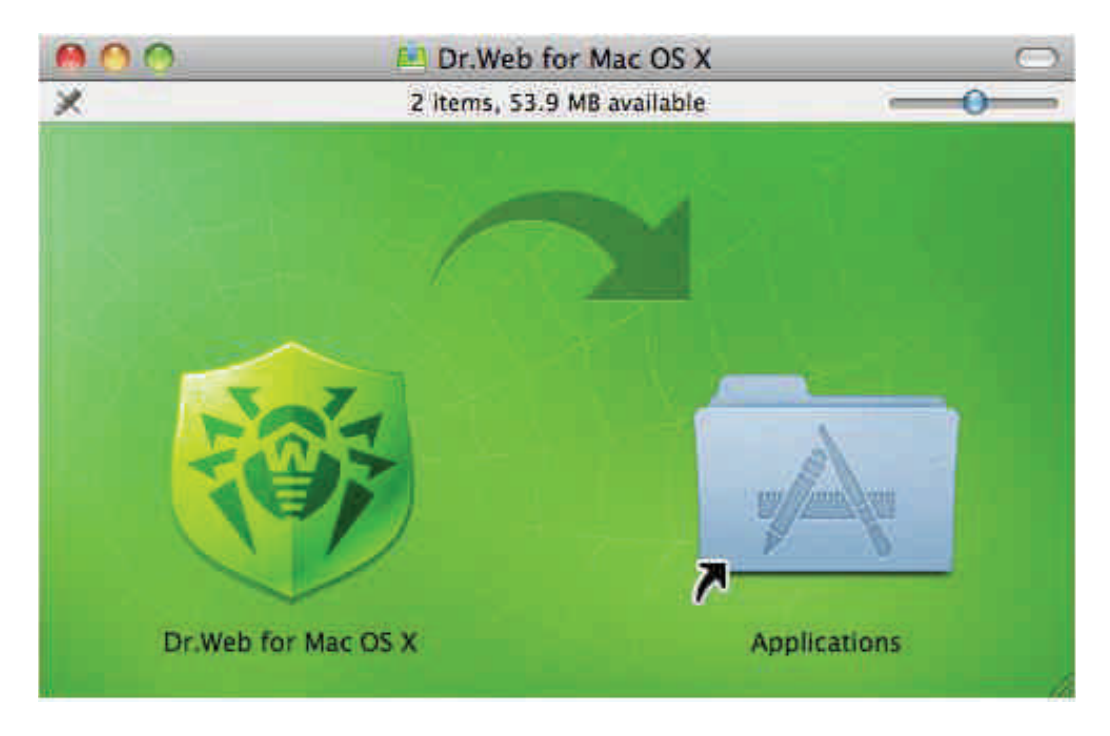

4. Haga doble-clic sobre el icono **Dr.Web para Mac OS X** para ejecutar la aplicación. Introduzca las credenciales de administrador.

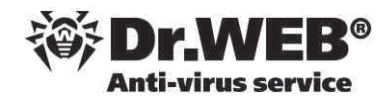

5. Siga el enlace **Otros tipos de activación** en la ventana **Administrador de Licencias**.

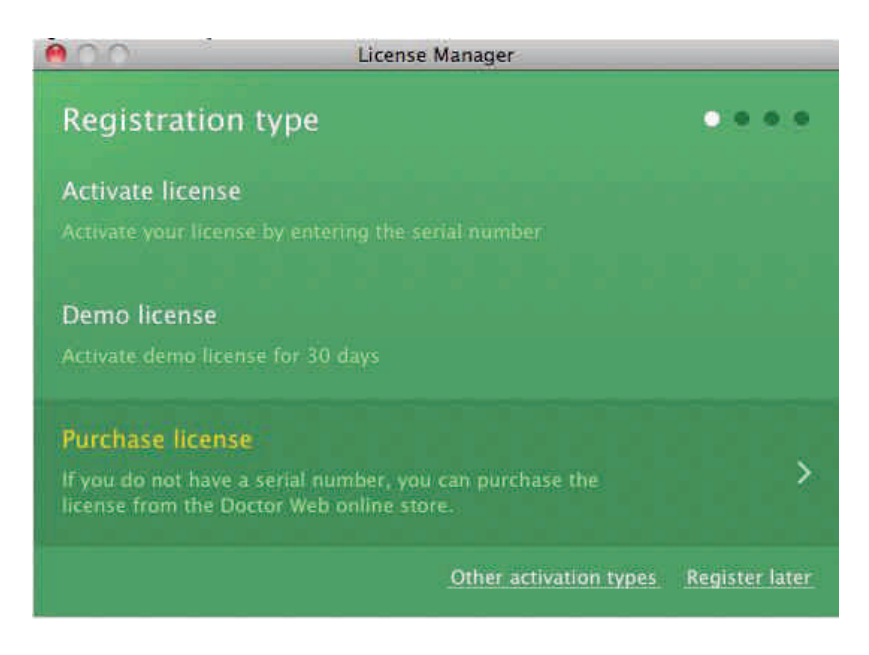

6. Arrastre el archivo de configuracón *install.cfg*, que contiene los parámetros de conexión al **Servidor**, al área destacada o haga clic dos veces para elegir el archivo.

El archivo de configuración ya viene con los siguientes parámetros:

- o Nombre o dirección IP del **Servidor**;
- o Clave pública;
- o Identificador del **Agente** y contraseña asignada a su ordenador para registrarse en el **Servidor**.

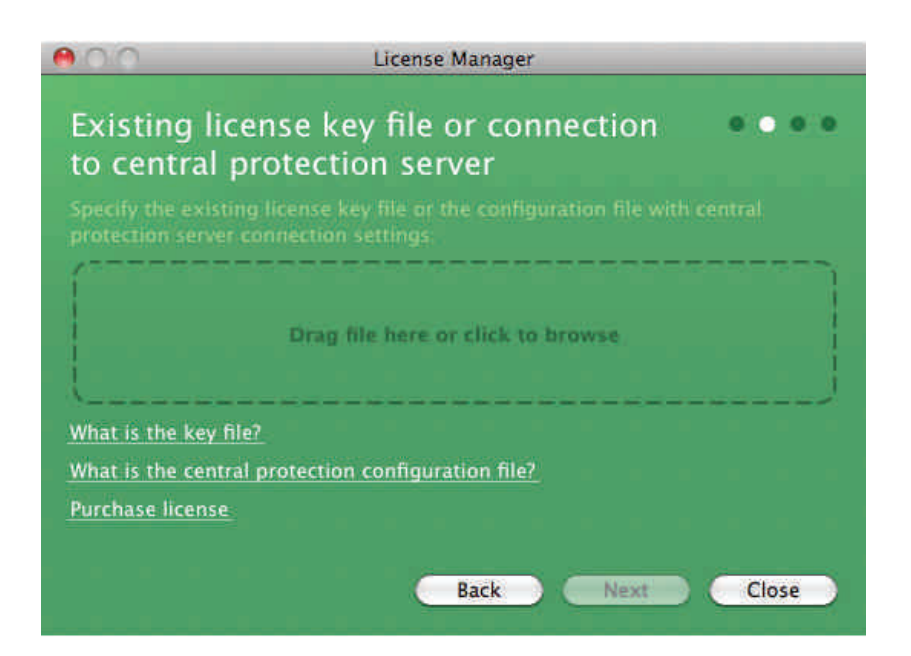

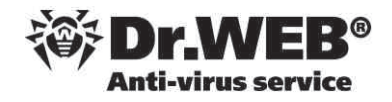

7. Haga clic en **Siguiente**.

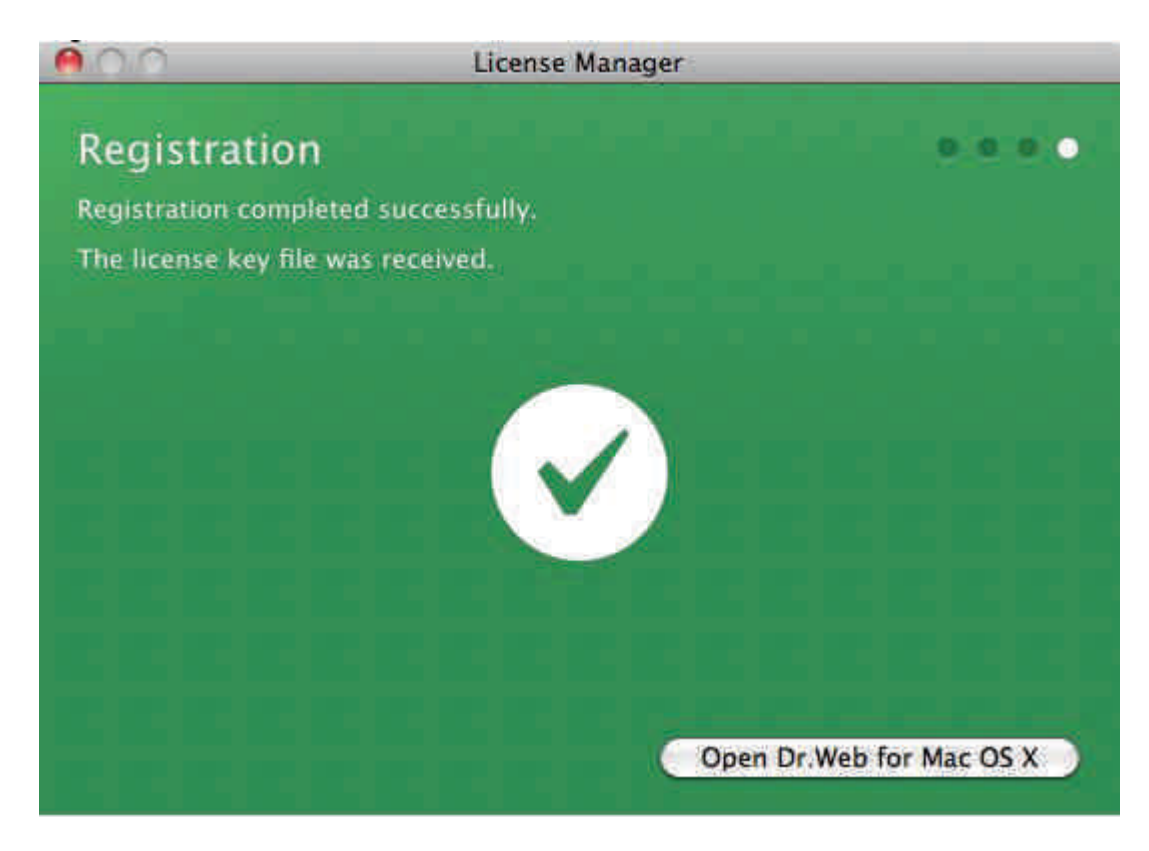

Para más información, diríjase al manual Dr. Web® antivirus para Mac OS X. Manual de usuario.